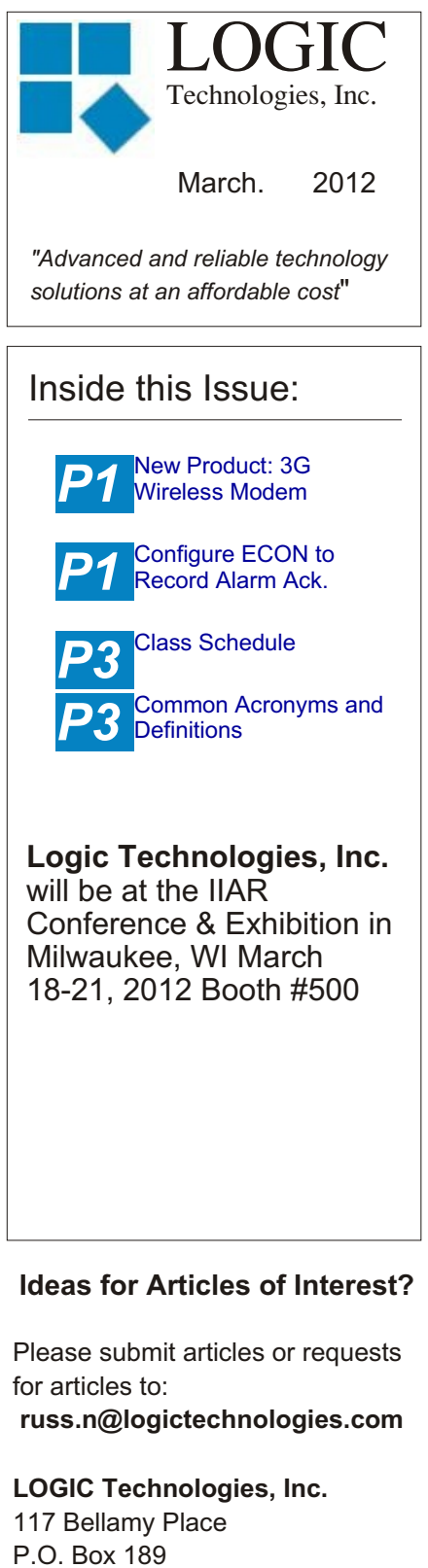

Stockbridge, GA 30281 Voice: (770) 389-4964 Fax: (770) 389-4871 **www.logictechnologies.com** Editor: *J. Gordon Simpson*

Controller<br>Chnologies, Inc. Publication<br>Volume 12, Issue 1

LOGIC Technologies, Inc. Publication

## **New Product: 3G Wireless Modem**

by Russ Nagel

 **The**

Logic Technologies, Inc. is proud to announce a new, more reliable method for customers to get timecritical technical support. This can be especially important when product is on the line and time is critical. Analog phone lines are becoming less common, and can be quite troublesome. In some locations, they just don't work at all. When we are able to connect to your control system, it is almost as good as having one of our engineers standing there with you in front of the panel.

Our new wireless 3G modem gives you the security of a reliable connection. In addition to a reliable connection, there are other advantages:

 Alarm emails and texts can be sent independent of the company IT network.

Access to your control system through the internet.

 Your laptop or smart phone can be used for internet-based connections.

The hardware is available for a moderate price, and the monthly internet service is comparable to a land line.

## **Configure ECON to Record Alarm Acknowledgements from a Remote Computer.**

by Russ Nagel

This article describes how to configure ECON to record which operator acknowledges an alarm from the remote computer. Everyone is familiar with the flashing alarm light icon and the Acknowledge box that shows up on the screen of a remote computer. The operator will acknowledge the alarm and the signal server will record who acknowledged the alarm as the user 'root'.

Unfortunately, 'root' doesn't tell us who actually acknowledged the alarm. Root is simply the generic ECON logon that is used by most facilities. ECON can be configured to look at the list of users on the signal server before anyone is allowed to logon to ECON. Configured in this way, when an operator acknowledges an alarm from the remote computer, the signal server will record who is logged on to the ECON computer as the person that acknowledged the alarm. This way, if there is a serious incident, we know who acknowledged an important alarm.

**1**. Open ECON and select 'Server' in the upper left hand corner. **2**. Move the mouse downward and select 'Master Information'. Select the Database tab. **Fig. 1**

Server'. The IP address that goes here is the IP address of the signal server. This is typically the same IP address as the 'Default Server IP Address'.

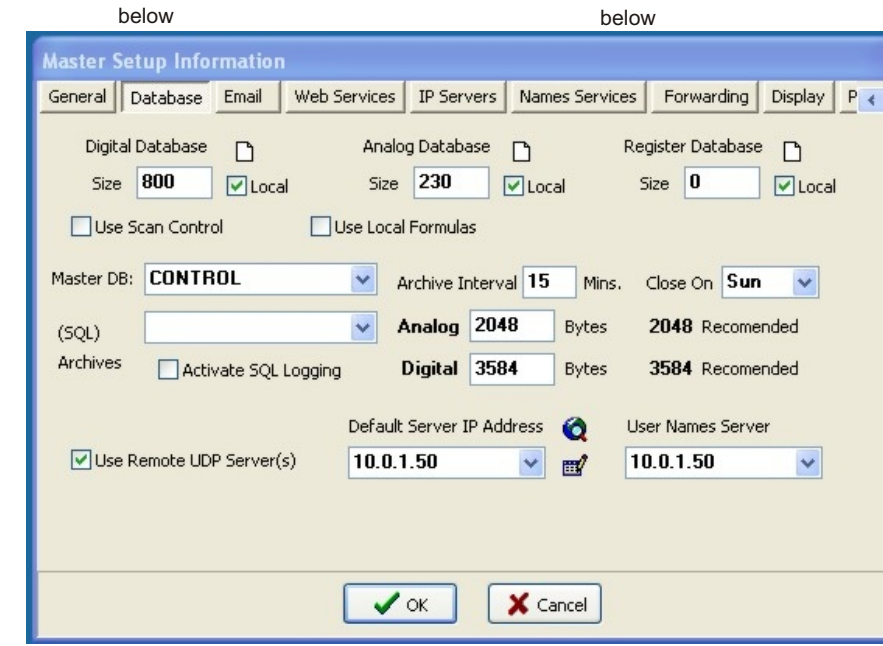

In the lower right hand section of the Database tab there is a drop dow

keys on the keyboard to right tab over to the 'Operations Flags' tab. **Fig 2.**

**4**.Set your check boxes to match the check boxes below shown in the upper section of the left most column. These are the check boxes starting at 'Auto Logoff' to 'Enable Fast Logoff'. **5**.Enter the number of minutes to allow the current operator to remain logged on with no activity. Once the checked boxes have been activated, select OK. **6**. Go to 'Server' in the upper left hand corner of the screen. **7**. Move the mouse downward to 'Console View', then 'open'. **8**. While at the console select screen, highlight your login option and select the 'Edit' button in the lower right hand corner. **9**. Make sure 'Use Master Logon

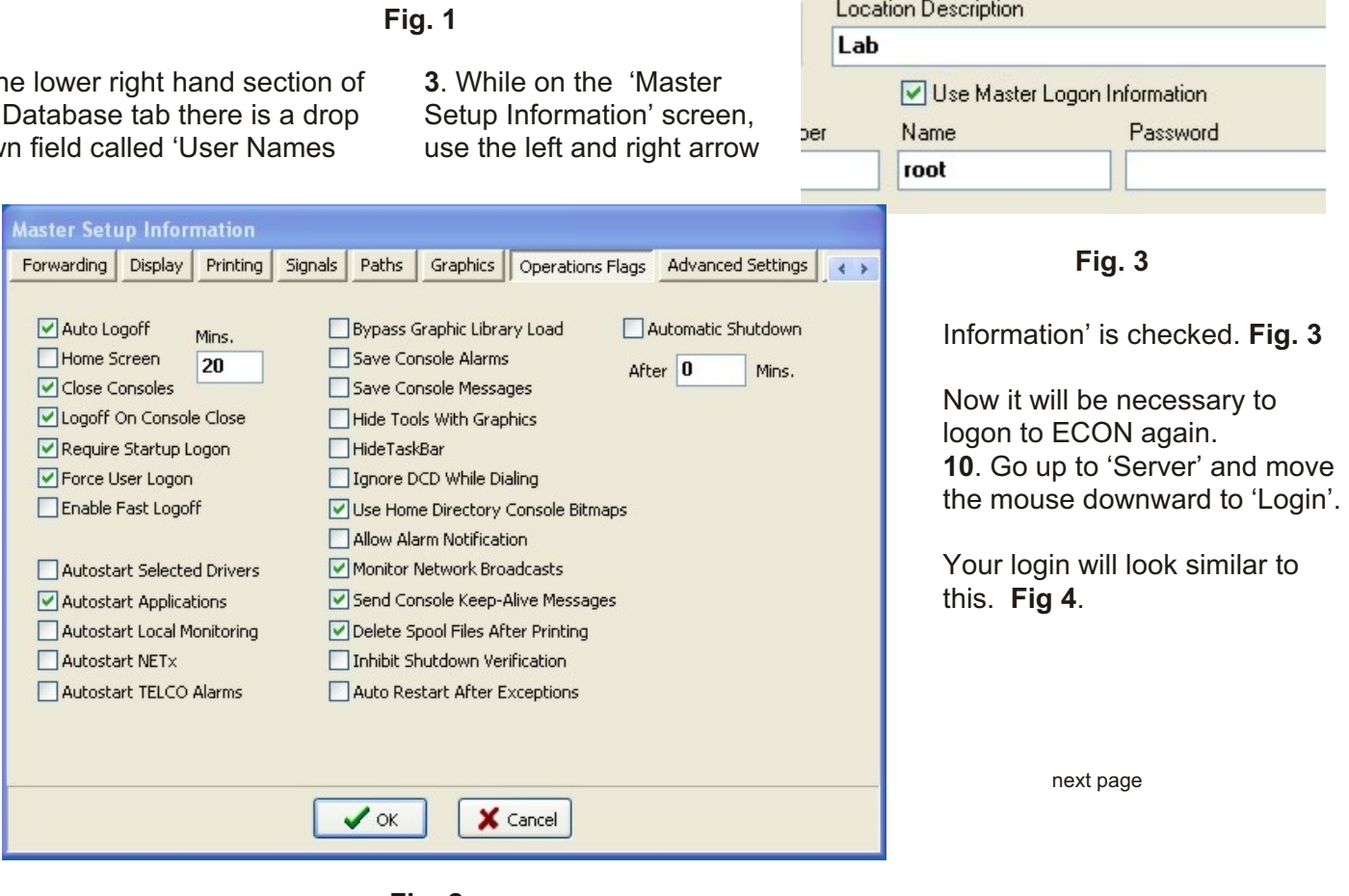

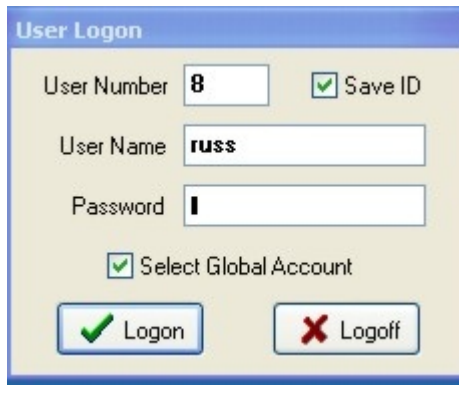

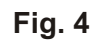

Your login may use the following: User Number 1000, User Name root, and Password \*\*\*\*\*\*\*. **11**. Uncheck 'Save ID' and Check 'Select Global Account'.

The operator should now use the logon information they use to logon to the signal server. NOTE: The level of permissions on the signal server also affects the permissions on ECON.

## **Common Acronyms and Important Definitions**

by Russ Nagel

Below is a list of industrial refrigeration related acronyms and thought it would be a good idea to create a list of some that are more common than others. This entire list is available by email request.

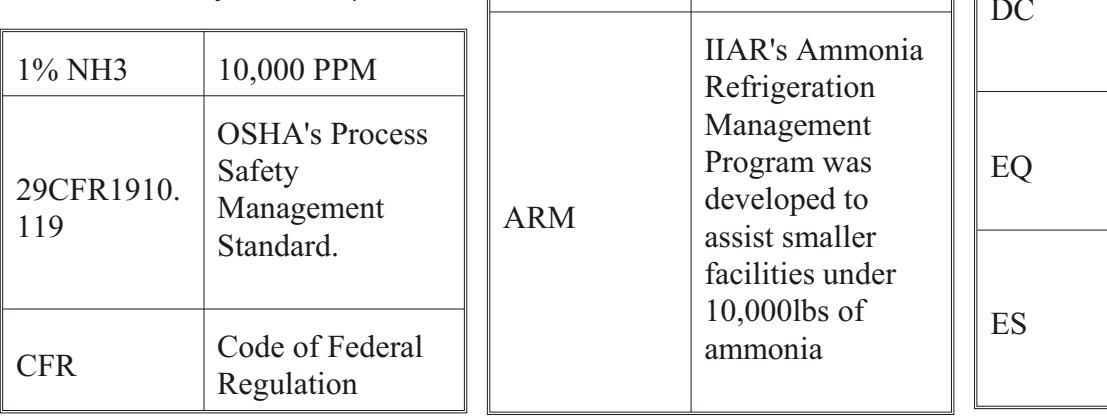

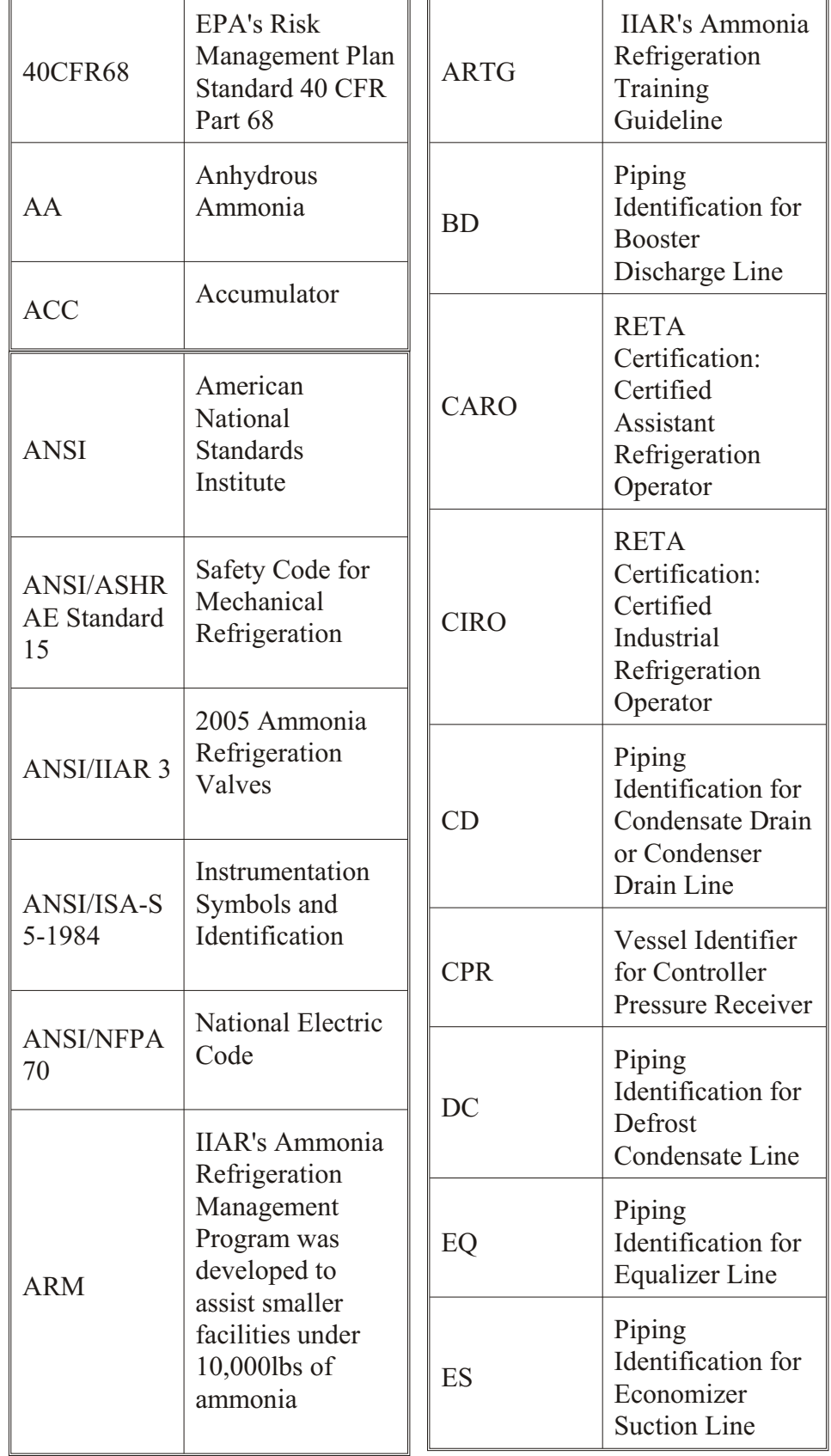

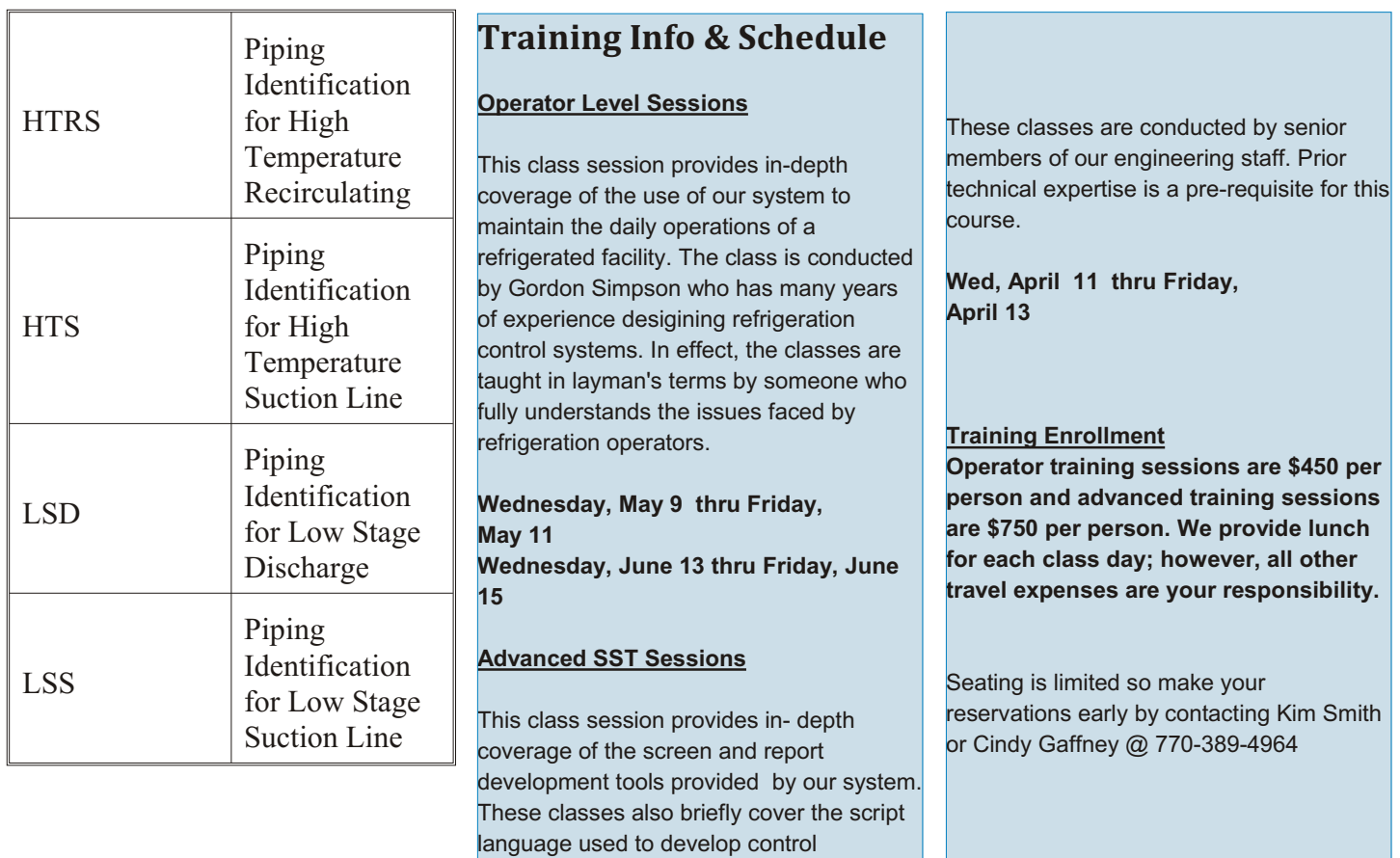

algorithms.

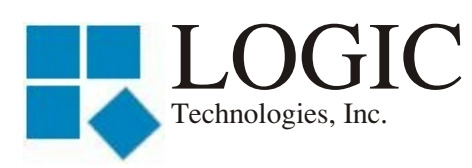

117 Bellamy Place - P.O. Box 189 Stockbridge, GA 30281

Address Correction Requested

Place Stamp Here

Place Address Label Here